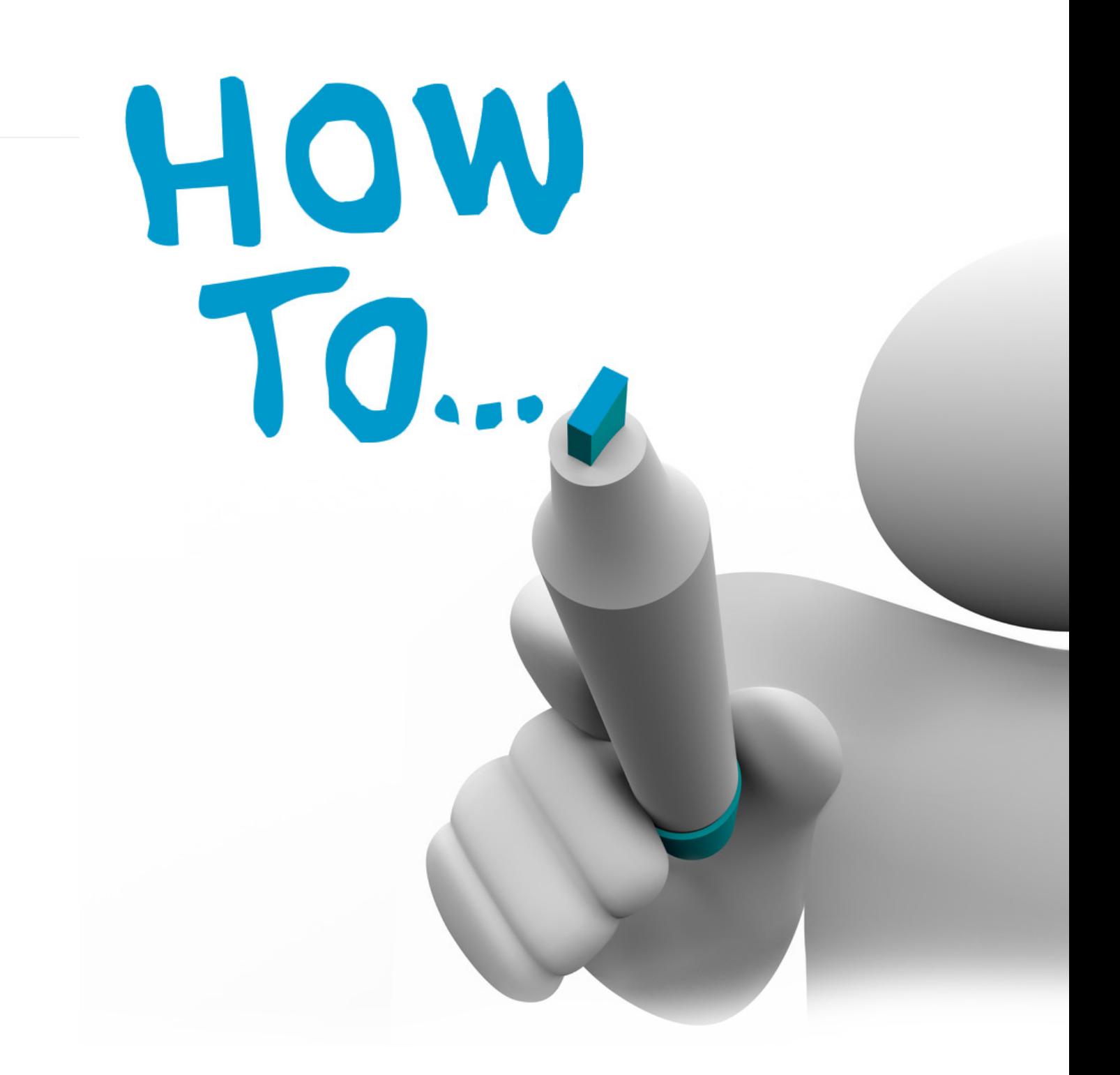

# **Tender Notice User ManualGuide**

# **TenderNotice**

Tender Notice is an electronic tendering system that helps to manage tenders through website. All the tender notices published in various newspapers are collected and posted online and users can access and download tender documents. It simply facilitates and manages tender process in a simple manner for all users.TenderNotice.com.np replaces the manual paper-based tender processes with electronically facilitated processes based on best tendering practices to save time and money. This reduces the need to go through many newspapers just to view tender notices.

### **Site:**

- You can visit the tender notice site through *www.tendernotice.com.np.*
- You can see 5 latest tender notices without registration, to view more notices you have to register
- • For registration, click on 'New User' option
- The homepage for the site looks like this:

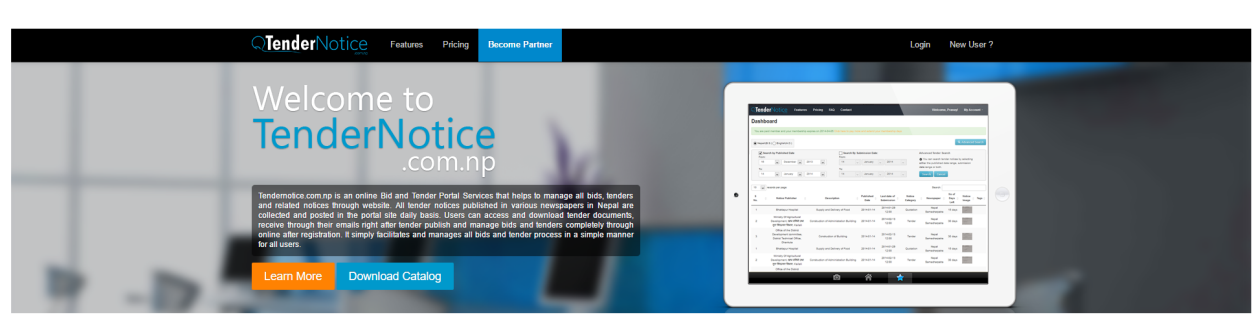

### **O** On clicking 'New User' option the following page appear

#### **Latest Tenders / Notices** C. Monali Date @ Fredich Date

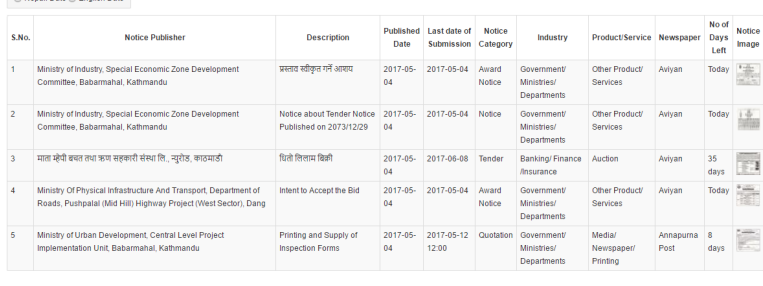

# **LOGIN PAGE:**

- • On clicking 'New User' option the following page appear
- Provide the e-mail address. password, confirm password and click on 'create your account'
- The account registration e-mail will be sent to your inbox
- • Go to your inbox, open the e-mail and finish the registration process
- • After registration your dashboard looks like this

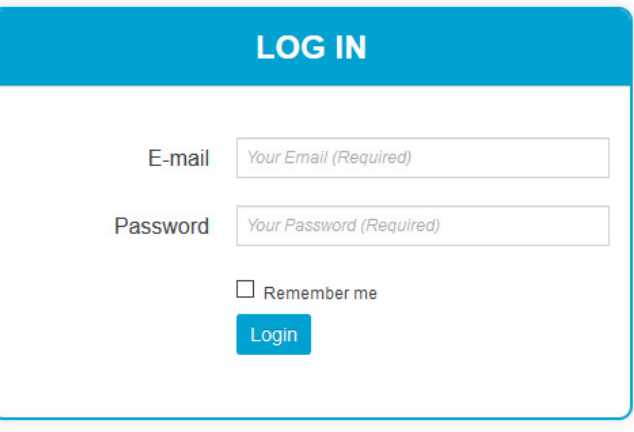

Forgot your password? Click Here

### **DASHBOARD**

- Now you can login to your tender notice account simply by using the e-mail address and password
- • You get 7 days free trial to use full version of the software
- After the trial period expires you need to be the paid member to use full version
- The page shows list of published tenders
- To view scanned tender click on the image
- You can print the image as well by saving the image.

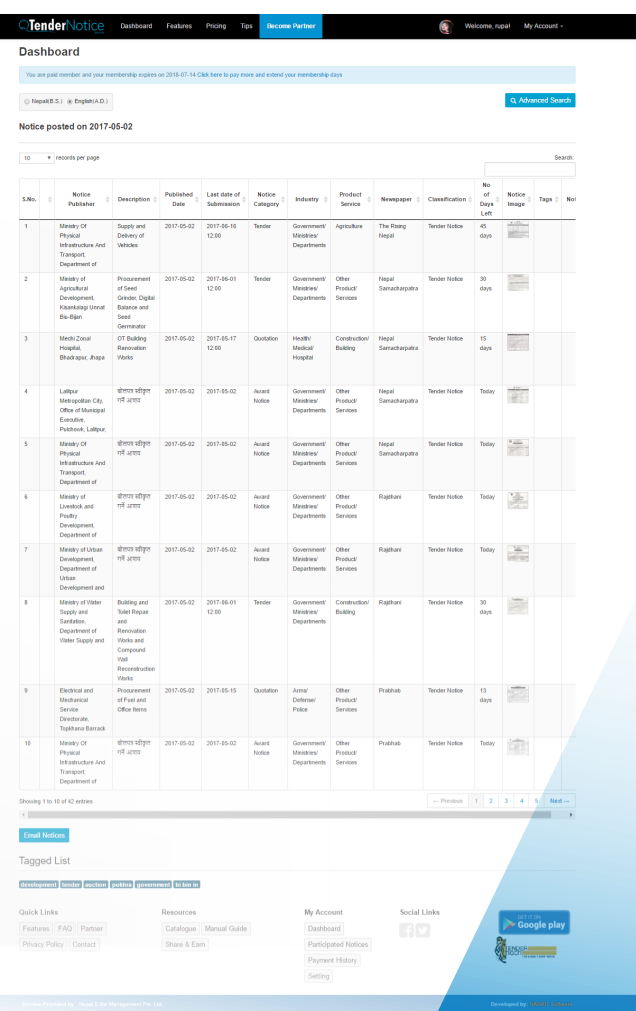

### **To view tender details click on the tender description on dashboard**

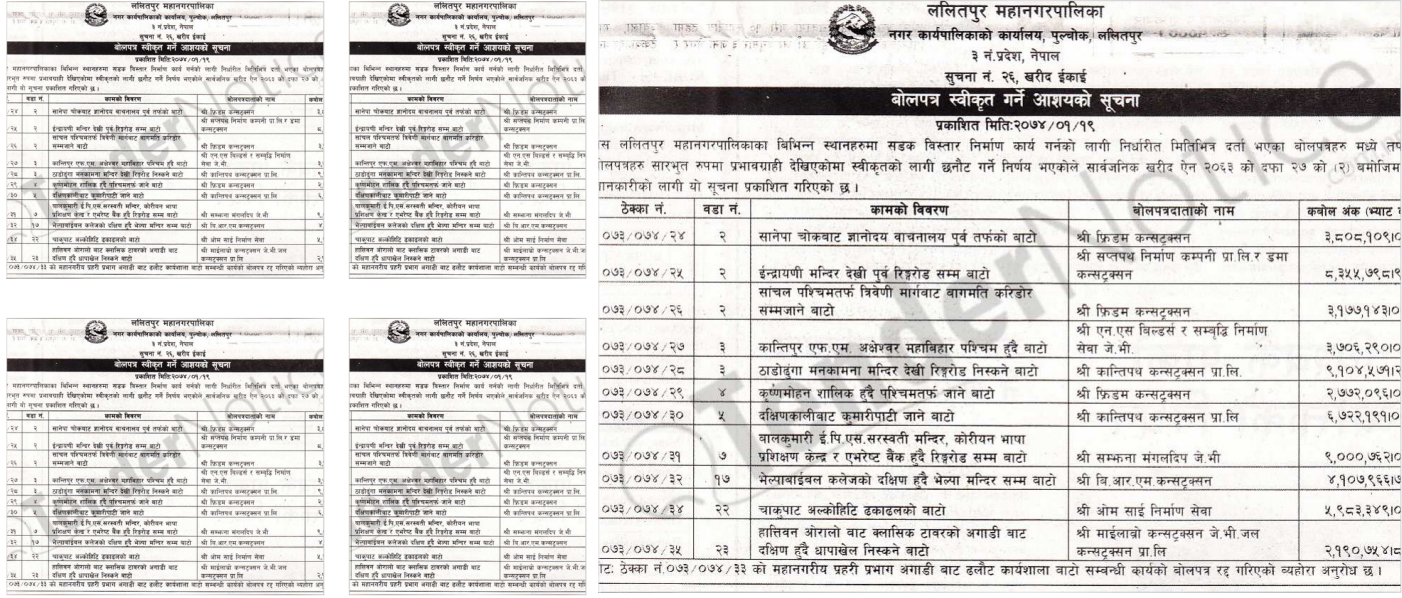

# **NOTICE DETAILS:**

- • You can also tag required tenders and participate.
- Checking on participate option you will get alert when tender submission date approaches. They are sent along with daily email alerts. After participating the list of tenders can be viewed in 'Participated Notices' under 'My Account'
- • You can add notes on same page make changes accordingly for future reference.
- • You can share particular important notice to your colleagues by clicking on "Email this notice"
- You can add every Information's related to Bid Documents like you can upload relevant documents, add your competitors list on Bidders Details and get retrieved to it.

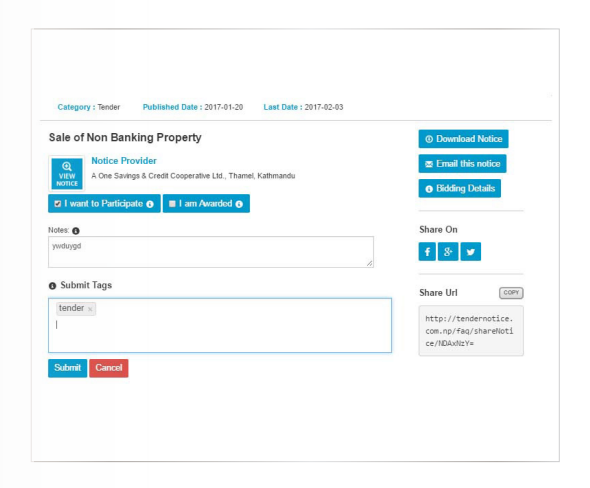

# **LIST OF PARTICIPATED TENDERS:**

#### **List of Participated Tenders**

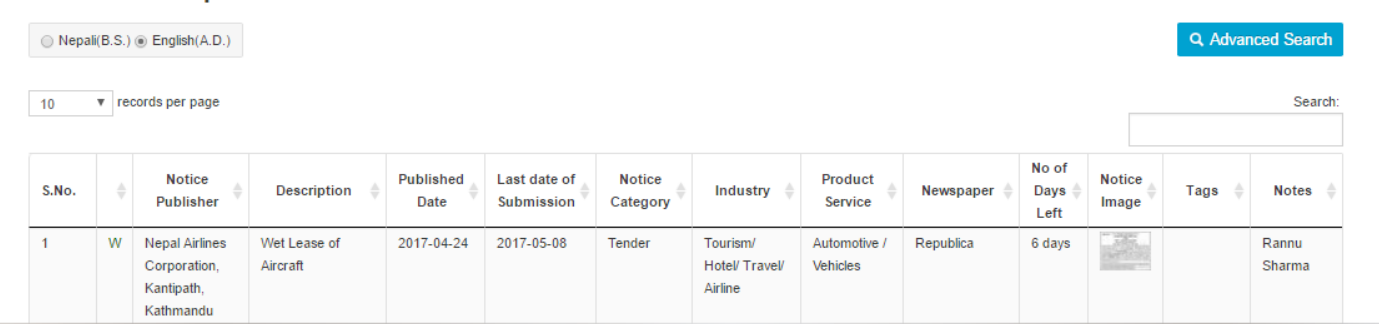

- • You can also submit tag by giving tag name and clicking on submit
- • Tagged tenders will now be shown under 'tagged list' showing the tagged name on the dashboard

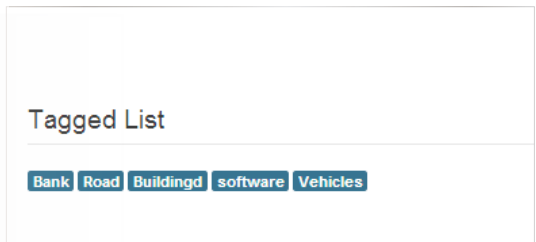

- You can search older notices by clicking on Advance option. It contains all the past notices with all details which help in back dated research. Tender Notice simply offers you advance search option through you can filter your search according to your keyword.
- • You can search notice by Published Date and Submission Date.

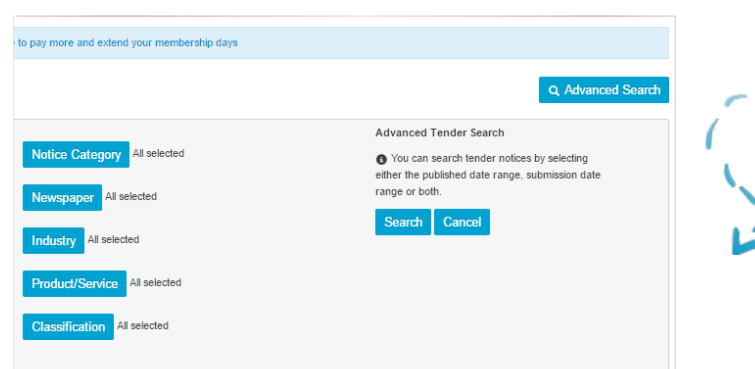

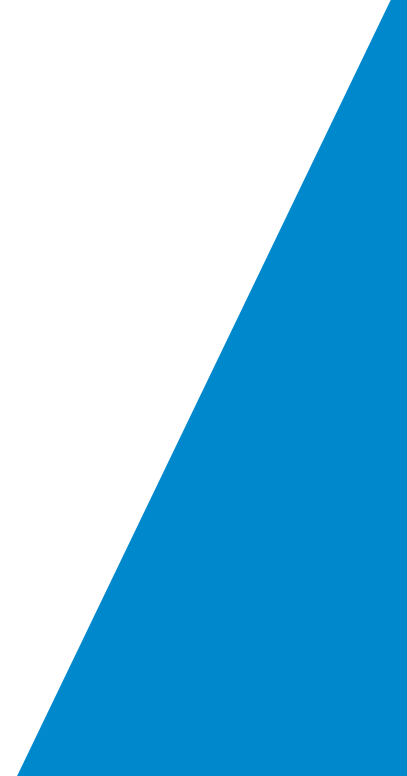

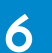

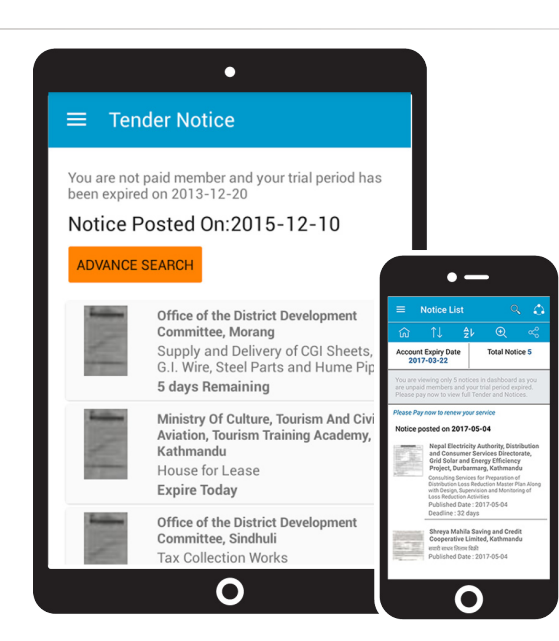

# **MOBILE APP'S**

• You can also get Tender Notice on your mobile by downloading Tender Notice App from Google Play store and view notice easily where ever you are.

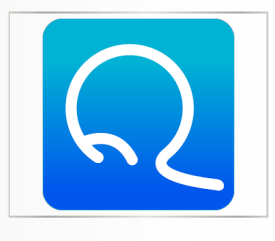

**Tender Notice Business**

# **PAYMENT DETAILS:**

- • You can view the payment details by clicking on 'payment history' under 'My Account' menu
- • Clicking on pricing you can see the payment history and payment plans

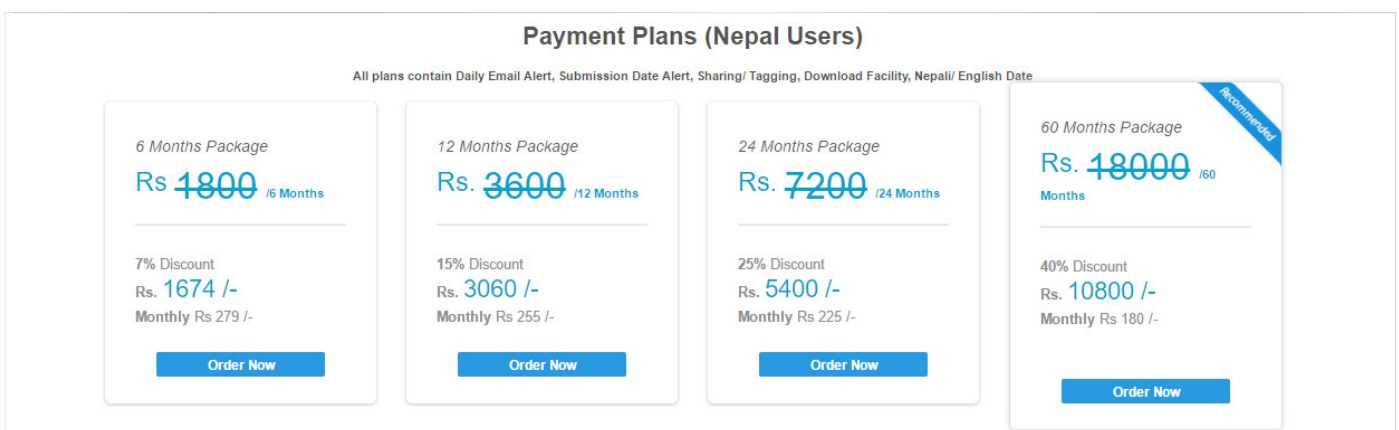

- • Clicking on payment details you will see the payment schemes and discount rates
- Clicking on the payment scheme you want to use, you can see the page from where you can make online payment on mentioned Bank Accounts.

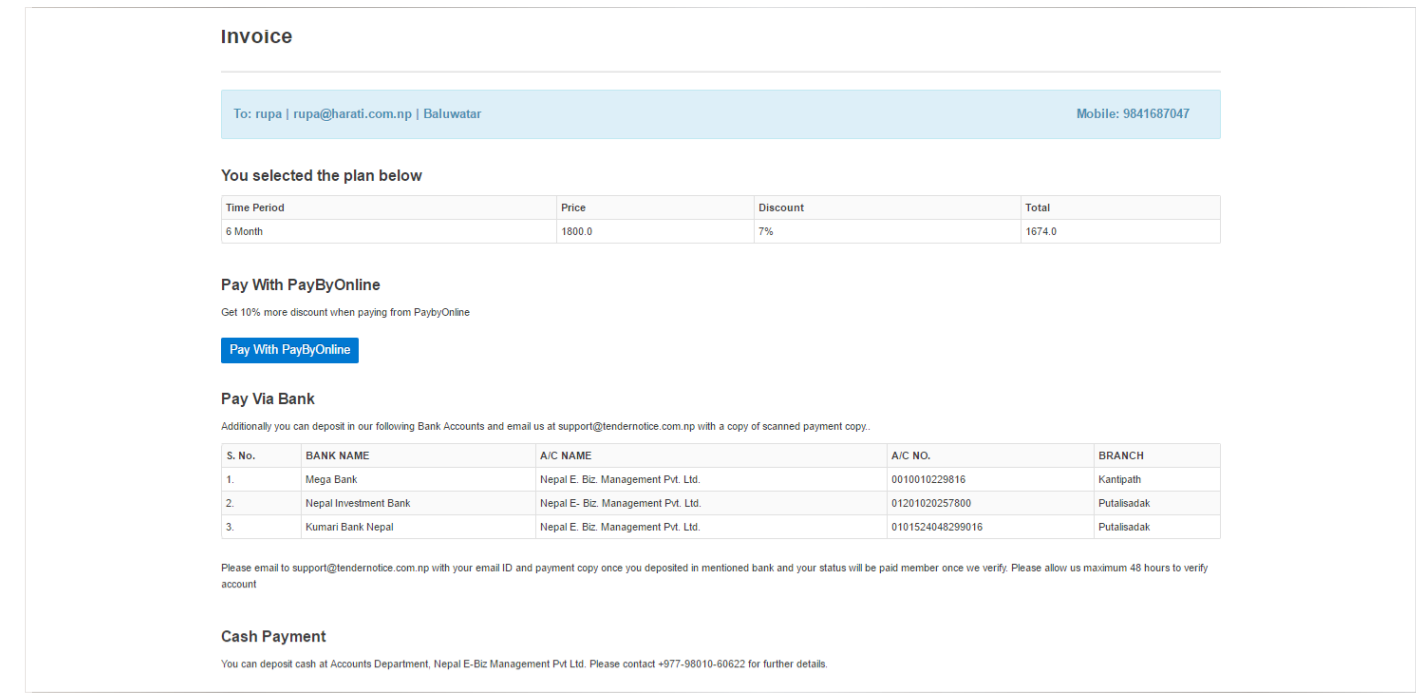

# **SETTINGS:**

• You can view your profile by clicking on 'Setting' under 'My Account' menu

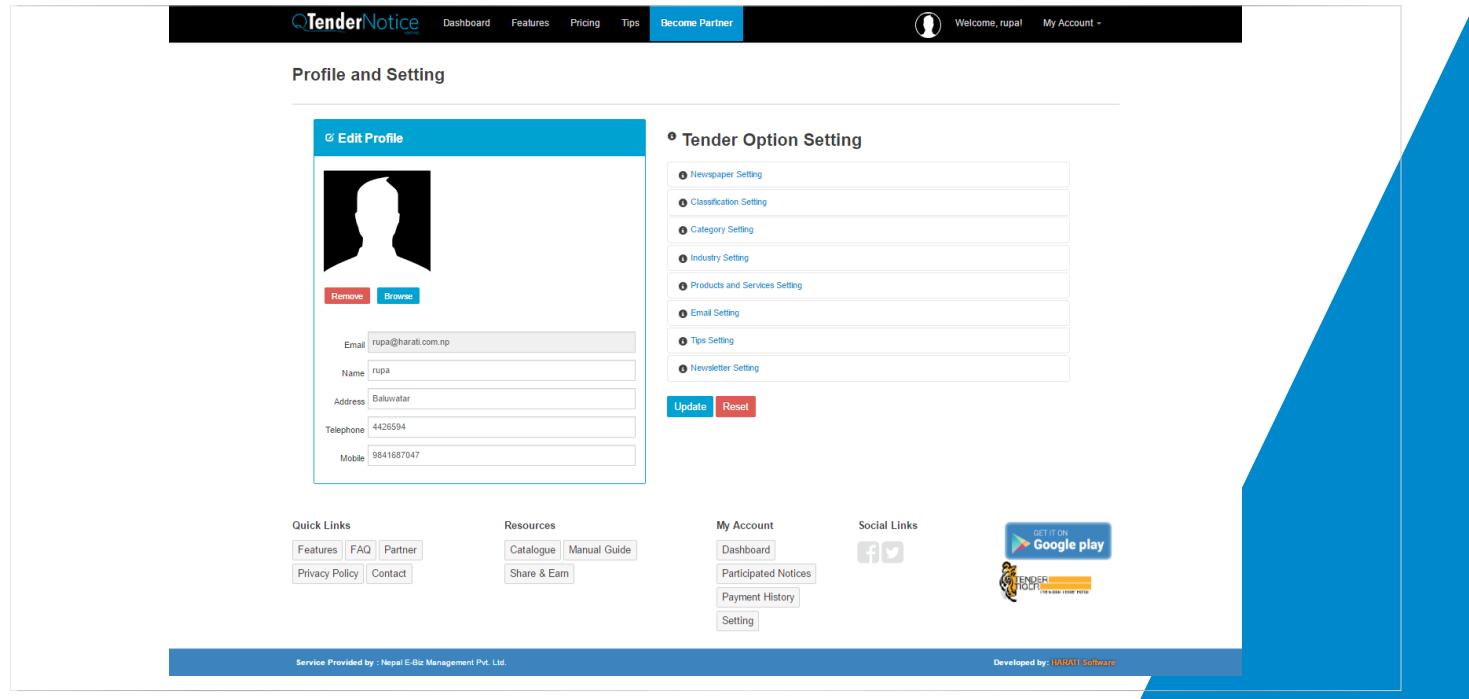

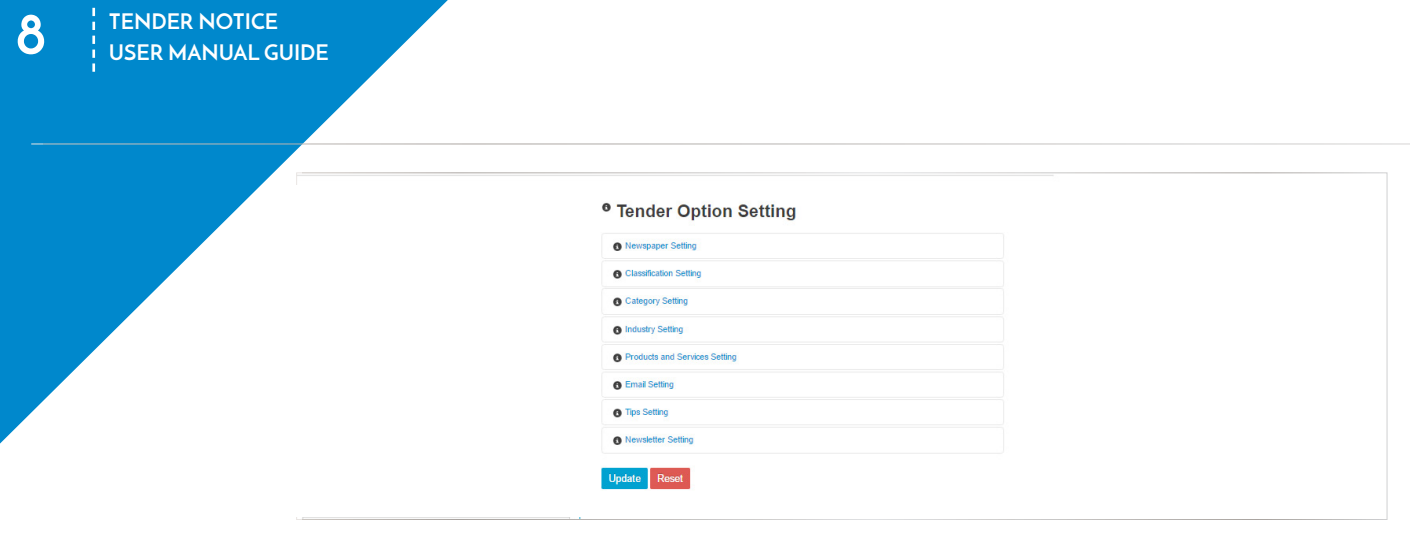

- • You can upload your image and update the profile details
- Also you can choose to receive tender notices from certain newspapers simply by selecting the required newspaper names
- You can classify your field relevant to you and get notice related to you. You can categorize notices by your Industry, Products and services rather than spend time by searching one by one. You can see selected notices on the dashboard without having to search every time you log in.
- You can get image attachment by changing Email setting.
- You can choose to subscribe or unsubscribe the daily email alert system by checking on 'subscribe' or 'Unsubscribe' option

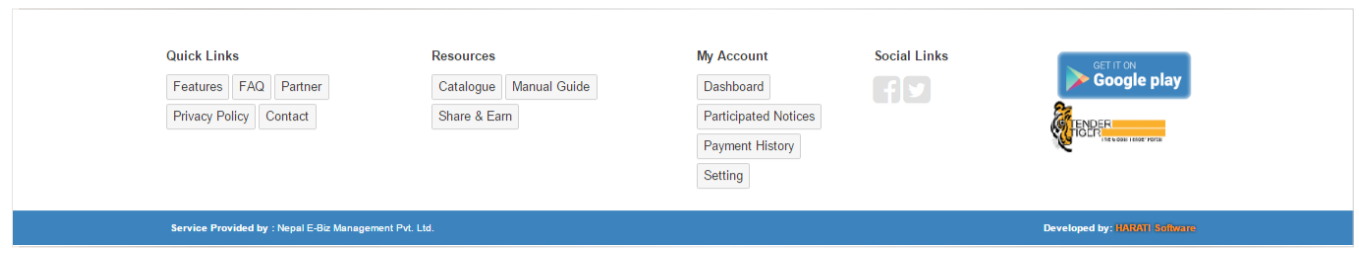

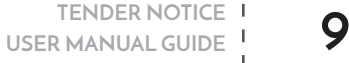

# **BECOME PARTNER:**

- On clicking 'Become Partner' option the following page appear
- • You can become a partner with us and earn as well

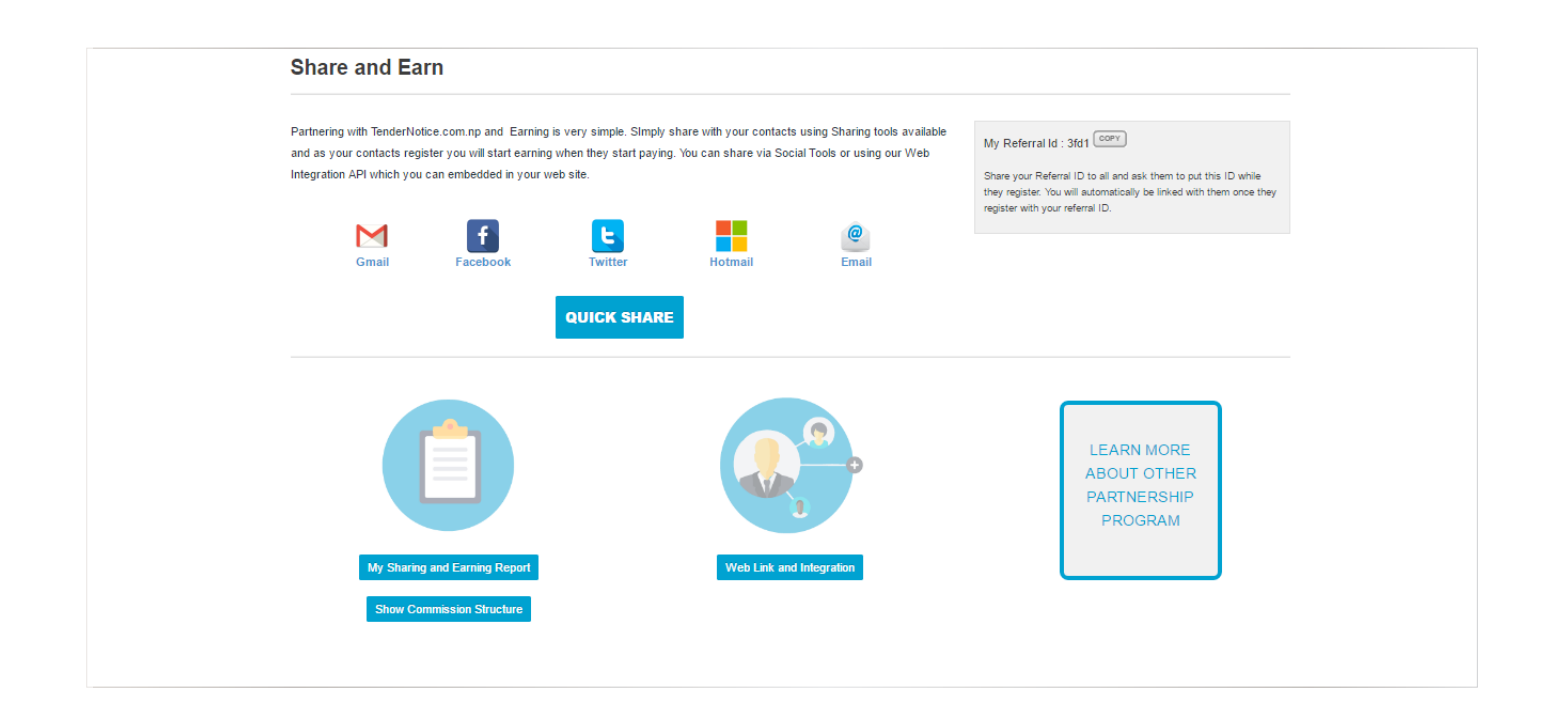

- • You can get your referral Id at the top right of the page
- You can share your referral code link to your friends clicking on Gmail, Facebook, Twitter, Hotmail, Email
- You can view and share your web link by clicking on "Web Link and Integration"
- You can check your Earning report clicking on "My Sharing and Earning"
- You can check your commission structure clicking on "Show Commission Structure"
- You can learn and get more detail by clicking on "Learn more about other partnership program"

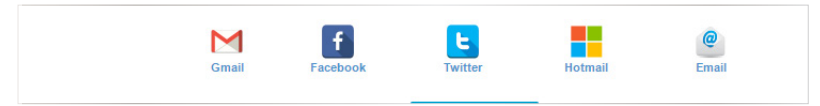

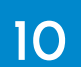

# **FEATURES:**

• Clicking on features menu you can view features of TenderNotice.com.np

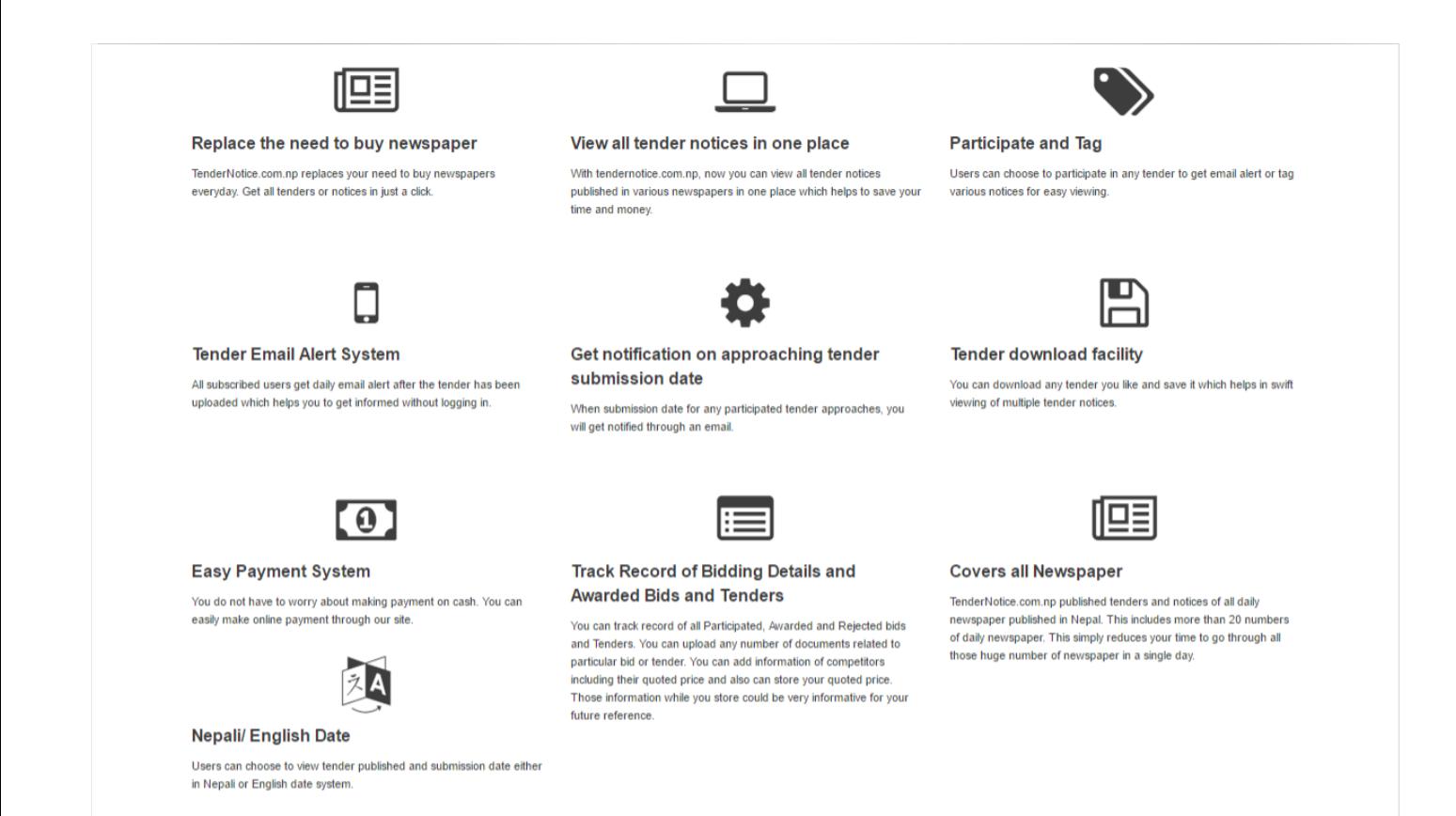

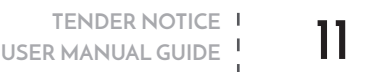

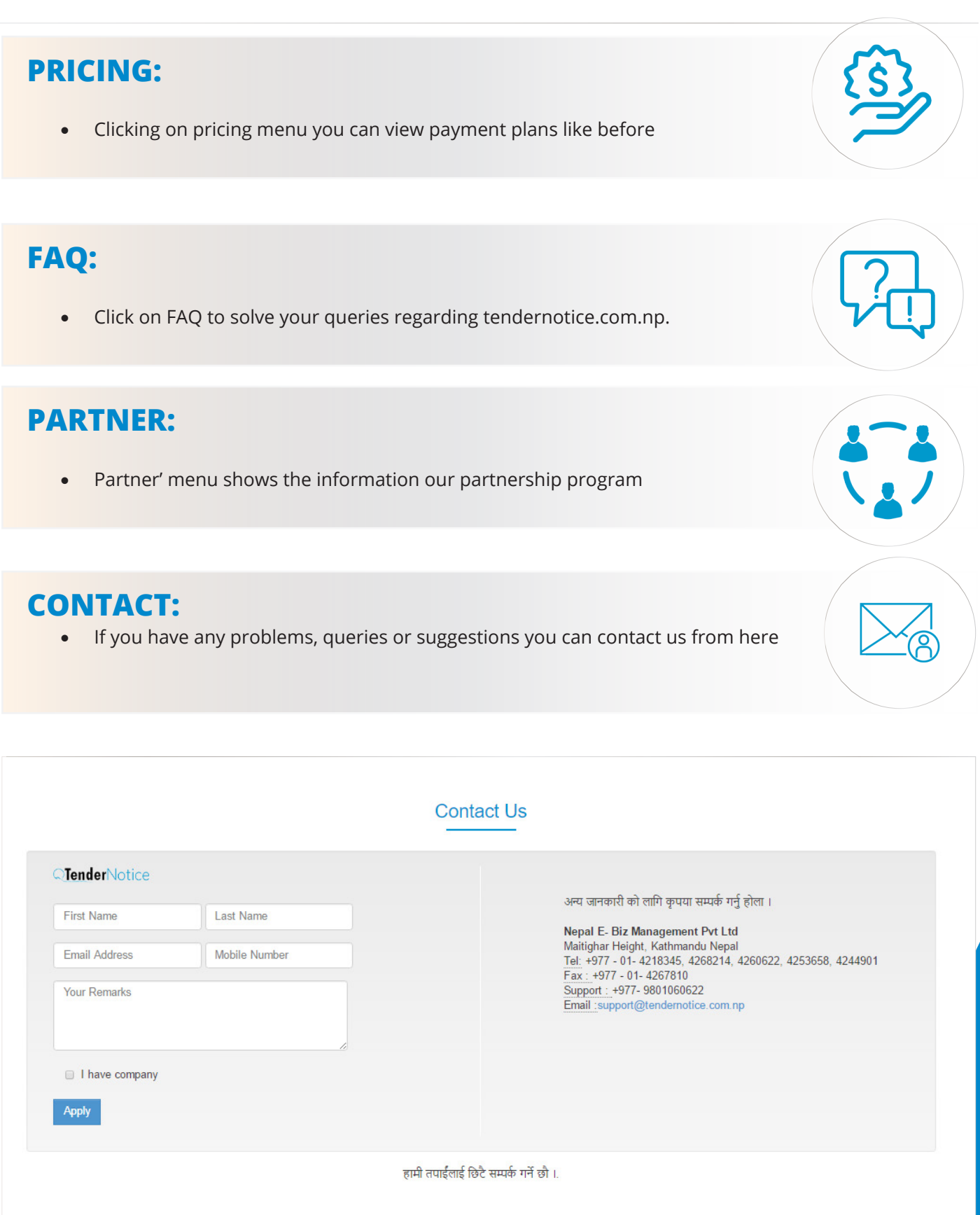

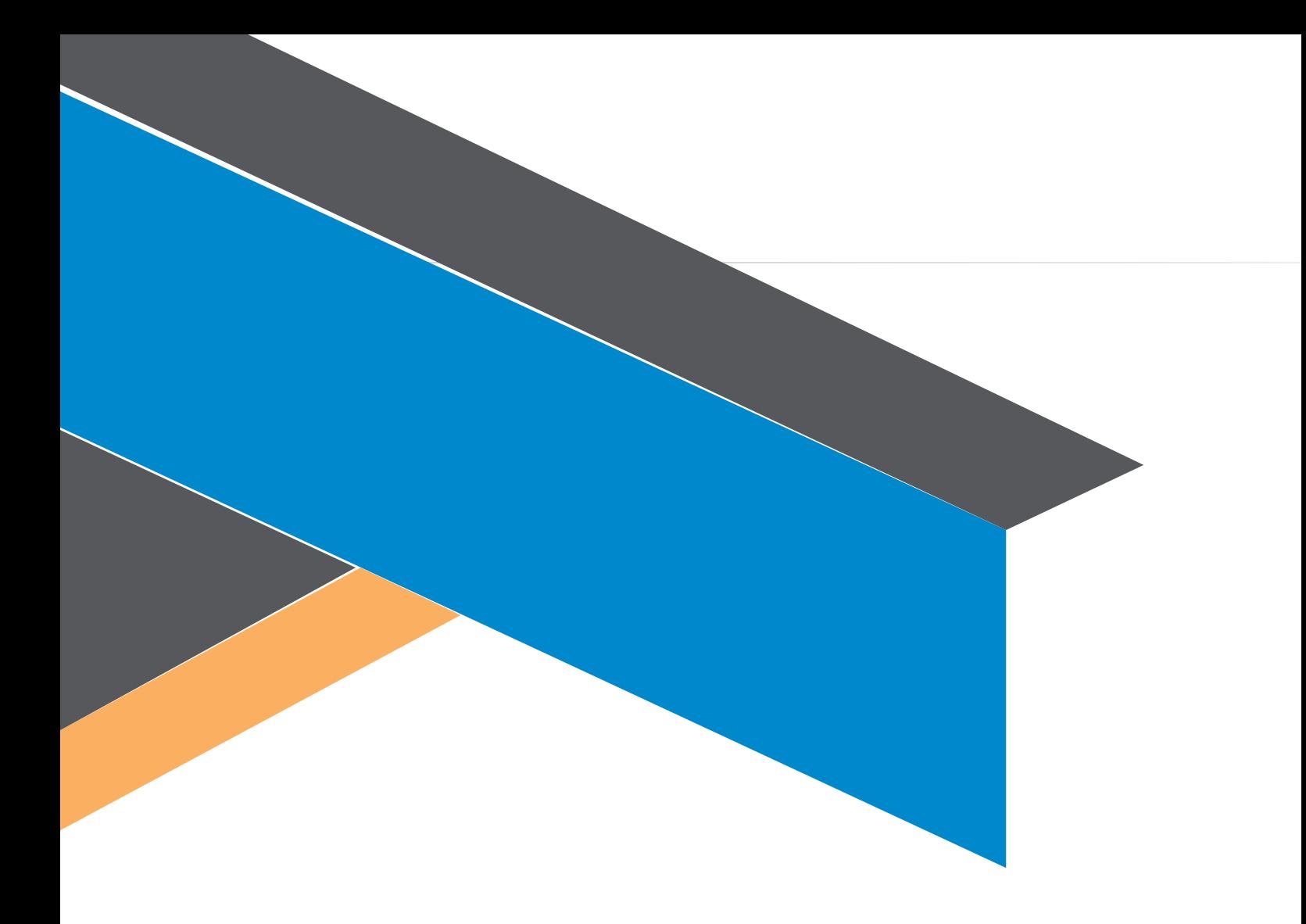

# **Nepal E- Biz Management Pvt Ltd**

Maitighar Height, Kathmandu Nepal Tel: +977 - 01- 4218345, 4268214, 4260622, 4253658, 4244901 Fax : +977 - 01- 4267810 Support : +977- 9801060622 Email :support@tendernotice.com.np

www.tendernotice.com.np

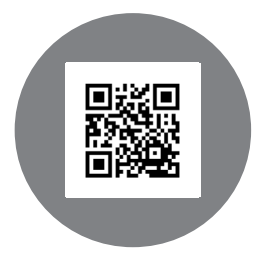